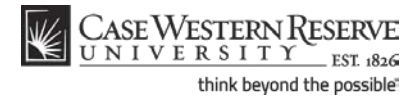

# **Enroll in Classes**

#### **Concept**

This topic will demonstrate how to register for classes in SIS.

SIS\_SC\_Enroll

#### **Procedure**

Begin by logging in to the SIS at *case.edu/sis* with your CWRU Network ID and password.

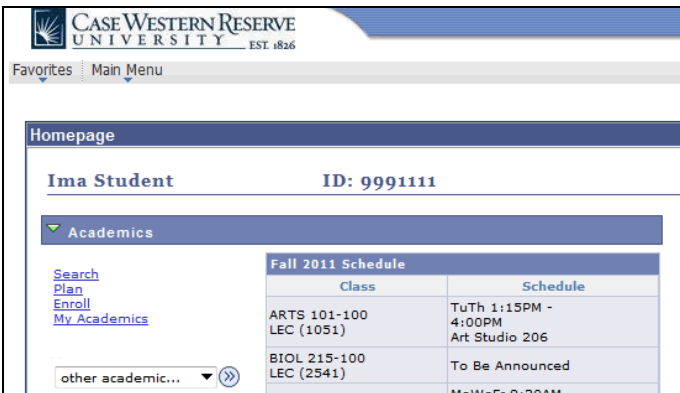

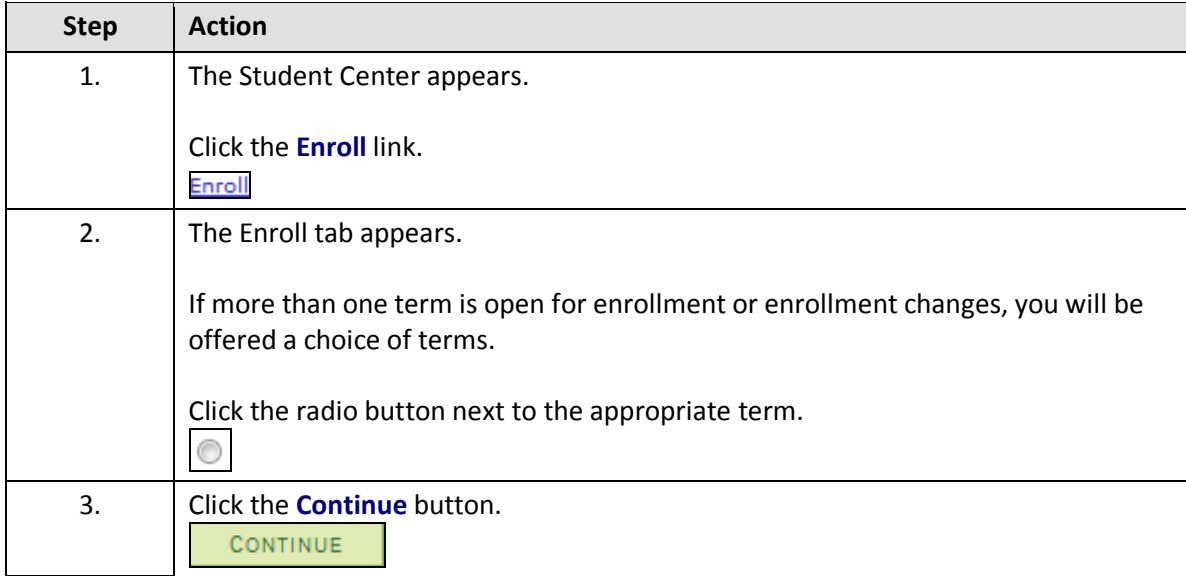

### **Student Information System Process Document Enroll in Classes**

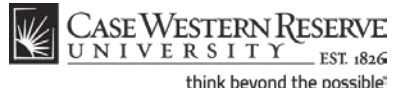

think beyond the possible"

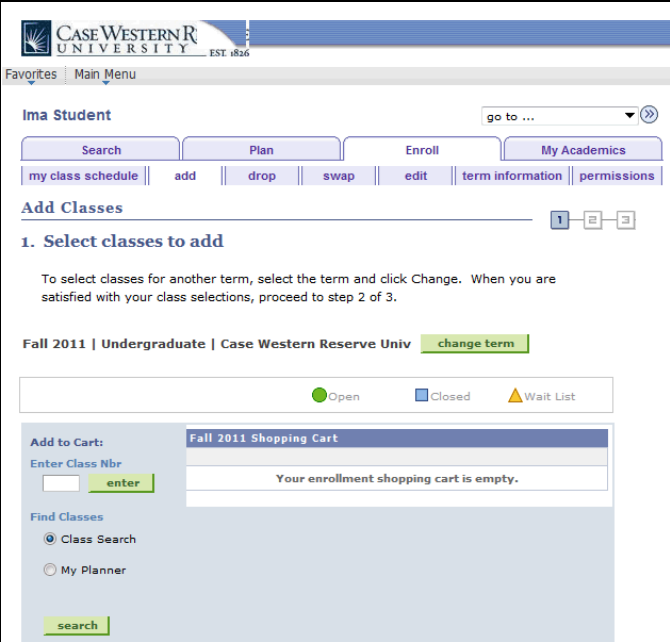

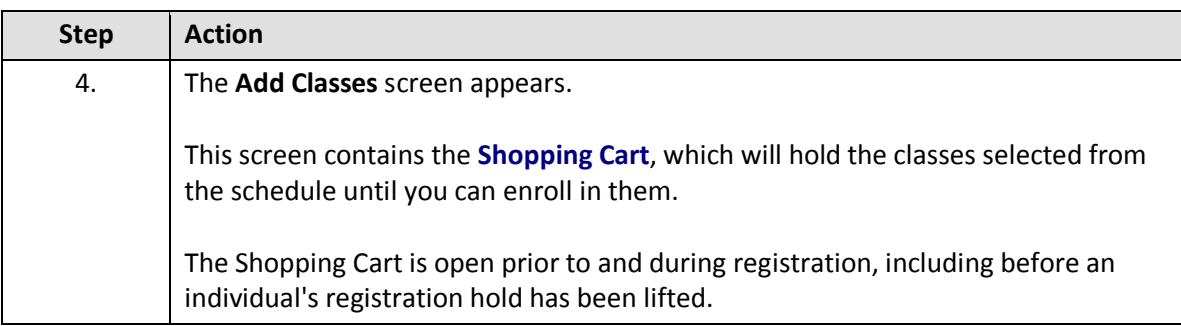

There are four ways to search for classes while you're logged in to the SIS.

- 1. Enter a class number (four or five digits, listed in the Schedule of Classes).
- 2. Class Search.
- 3. Search by My Requirements (available to undergraduate, graduate and management students).
- 4. Search for classes in My Planner.

This document will review Class Search and entering a class number.

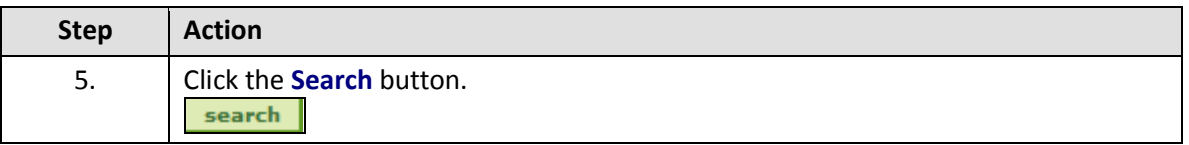

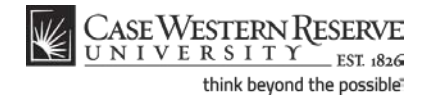

**Enroll in Classes**

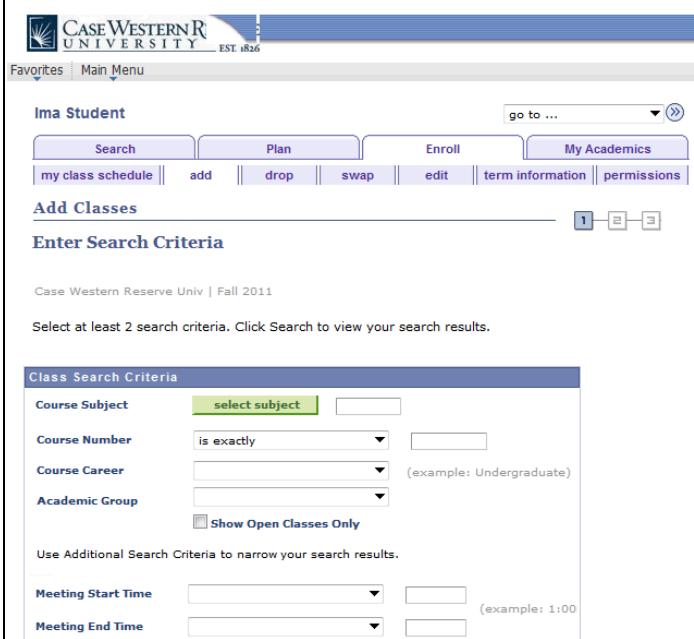

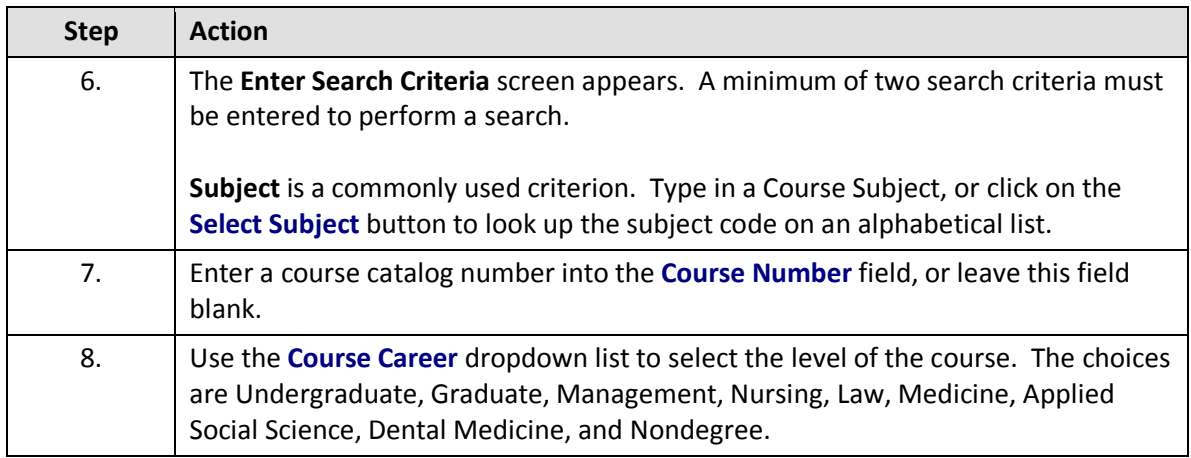

Additional search criteria are:

- Meeting Time search for classes in a time range.
- Day of Week search by days to include or exclude from the search.
- Instructor Last Name the last name of the primary class instructor.
- Class Nbr the unique code assigned to a class.
- Course Keyword for example, archaeology.
- Course Units a.k.a. credit hours.
- Course Component the format of the class, like Laboratory or Clinical.
- Session helpful when looking for PHED courses that are only

### **Student Information System Process Document Enroll in Classes**

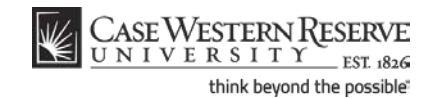

half a year.

- Campus for example, Cleveland Institute of Art.
- Building for example, Crawford Hall.

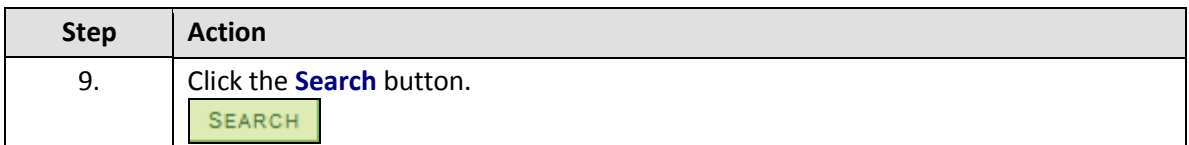

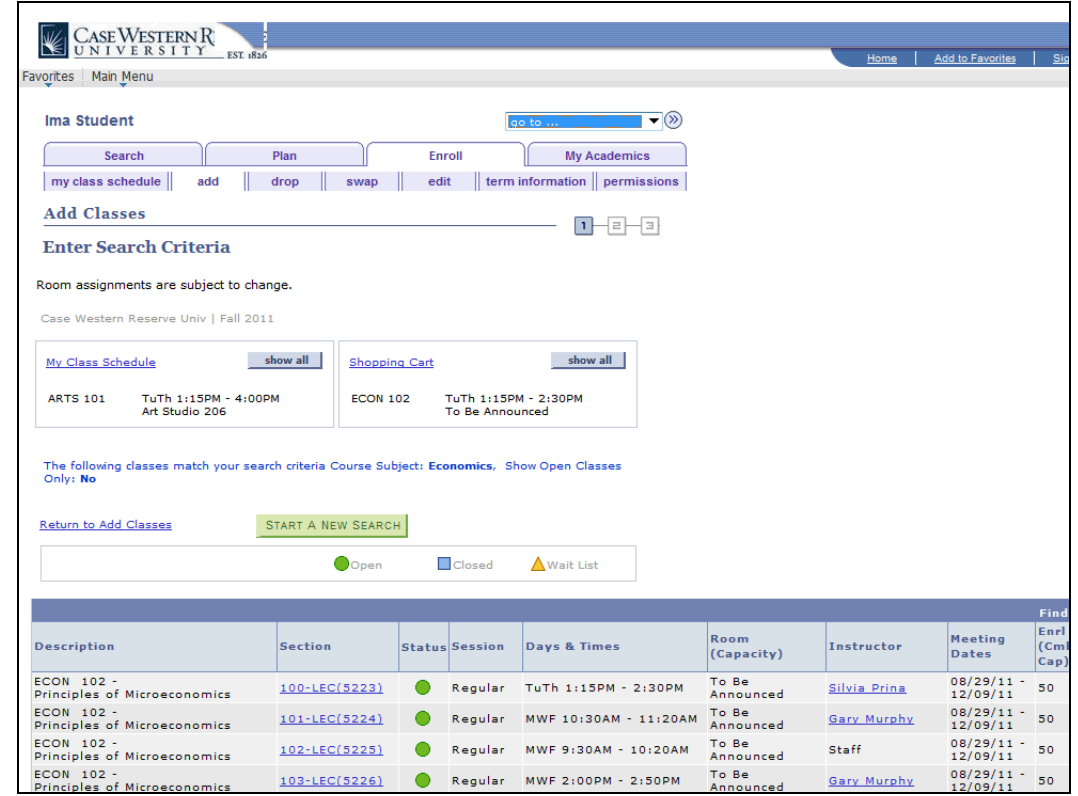

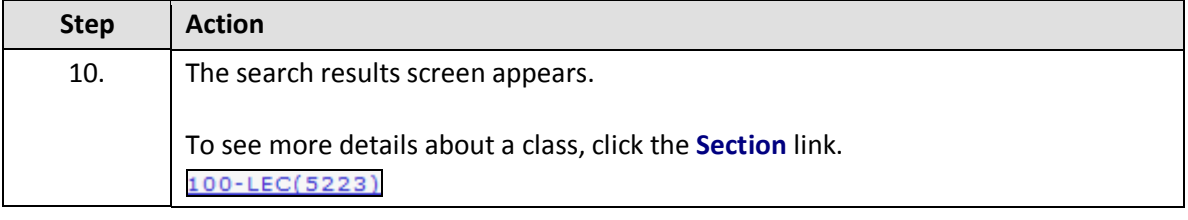

Clicking on the Section link takes you to the Class Detail screen, which contains pertinent information such as the section number, the course component, the class number, and the course description.

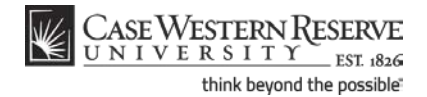

**Enroll in Classes**

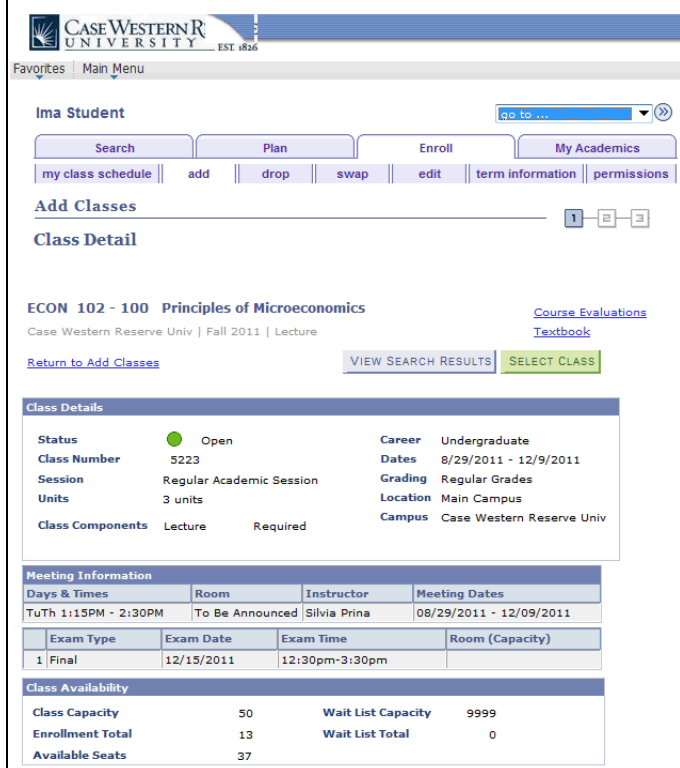

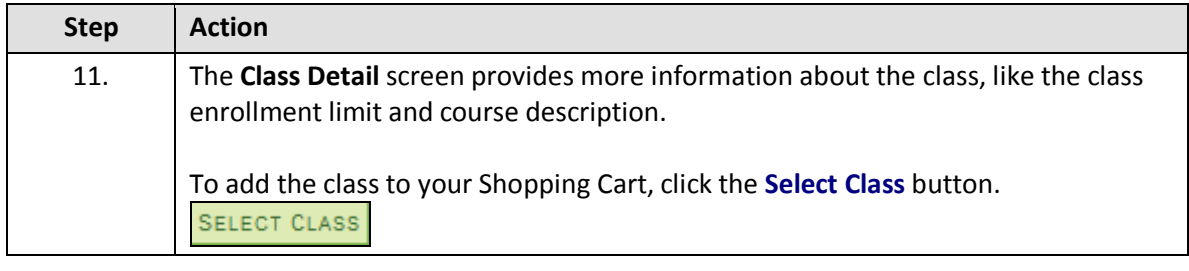

If you don't want to add the class, you can return to the search results by clicking the **View Search Results** button

## **Student Information System Process Document Enroll in Classes**

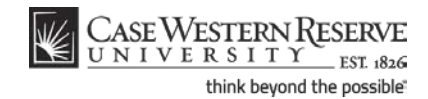

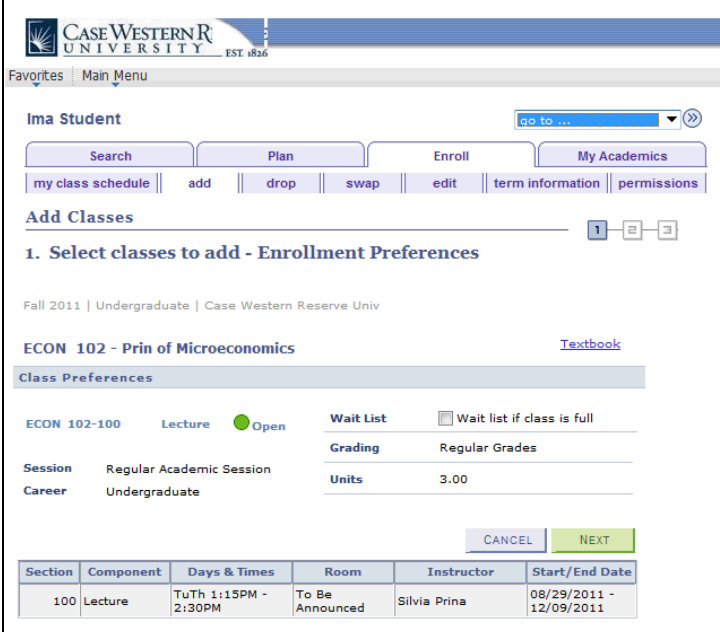

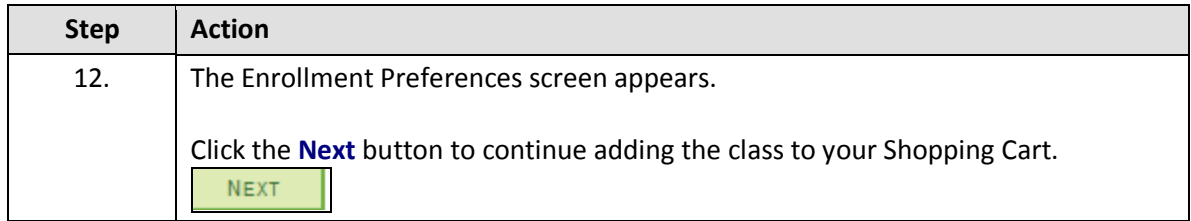

If you do not want to add the class to your Shopping Cart, click **Cancel** to be returned to the Add Classes screen.

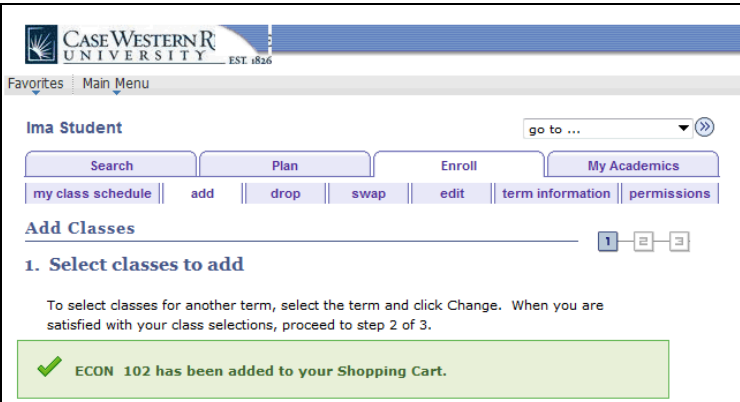

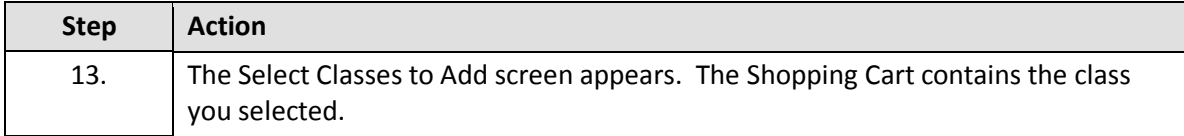

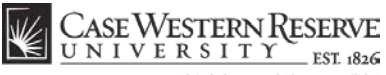

think beyond the possible"

**Class Number** 

**Enroll in Classes**

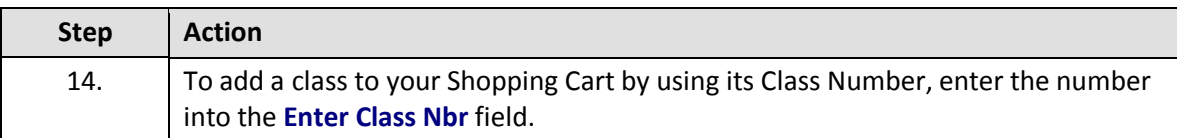

The Class Number can be found in class listings on the Registrar's website, in the Section link of a class in the SIS, and in the Class Details of a class in the SIS.

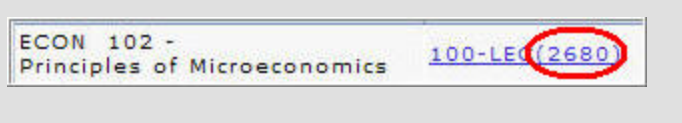

3432

It is a unique number that represents a single class section of a course: its meeting place, time, and instructor.

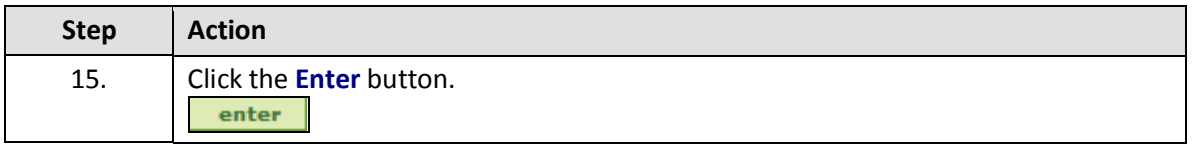

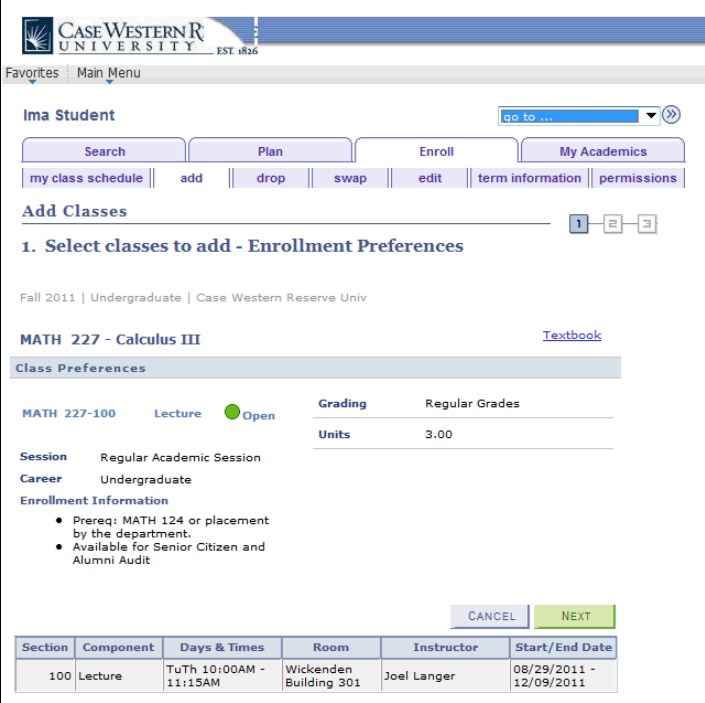

# **Student Information System Process Document**

### **Enroll in Classes**

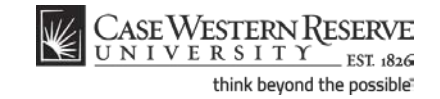

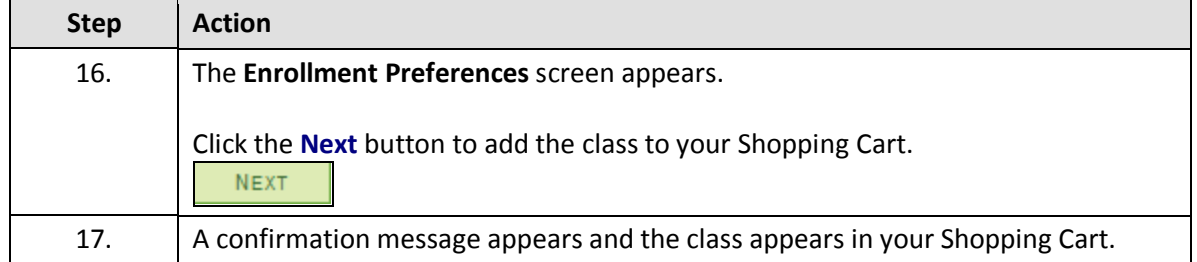

To remove a class from your Shopping Cart, click on the "trash can" icon to its left.

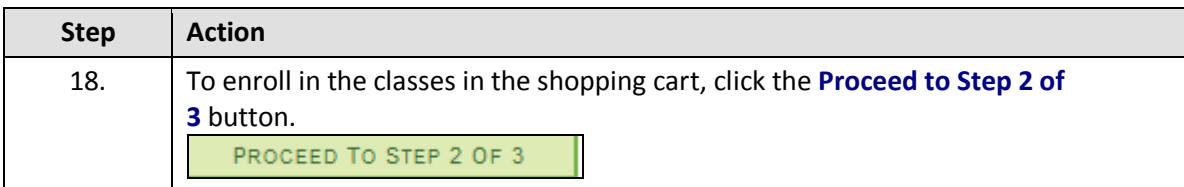

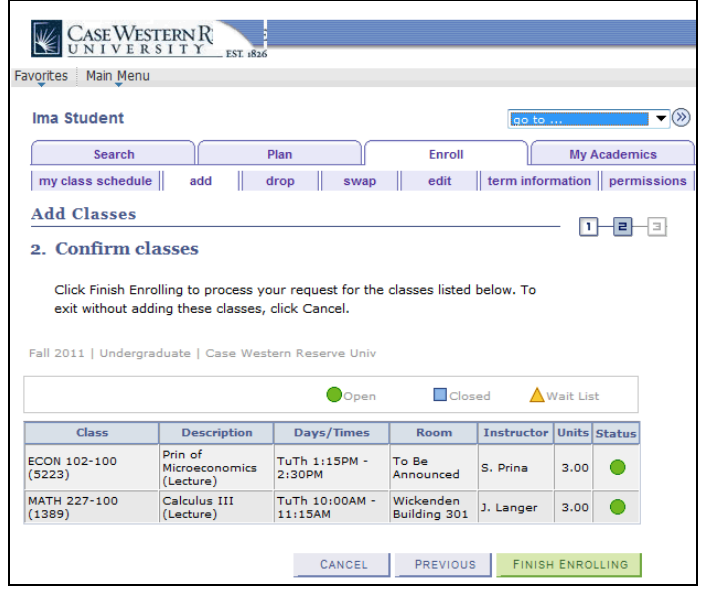

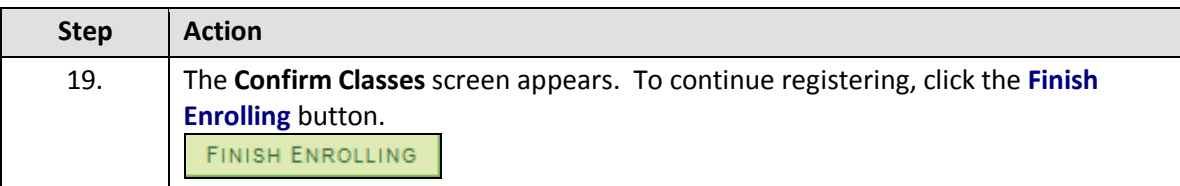

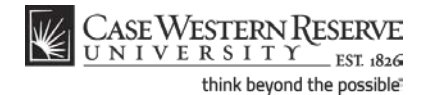

#### **Student Information System Process Document**

**Enroll in Classes**

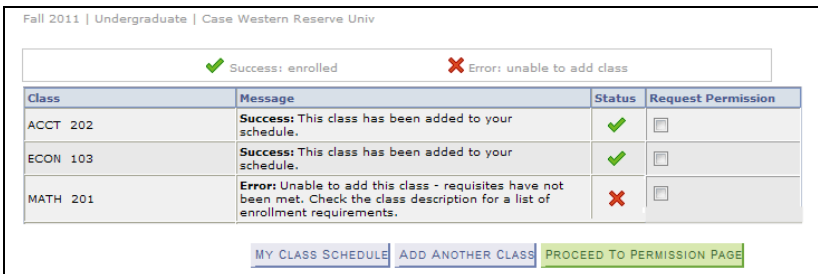

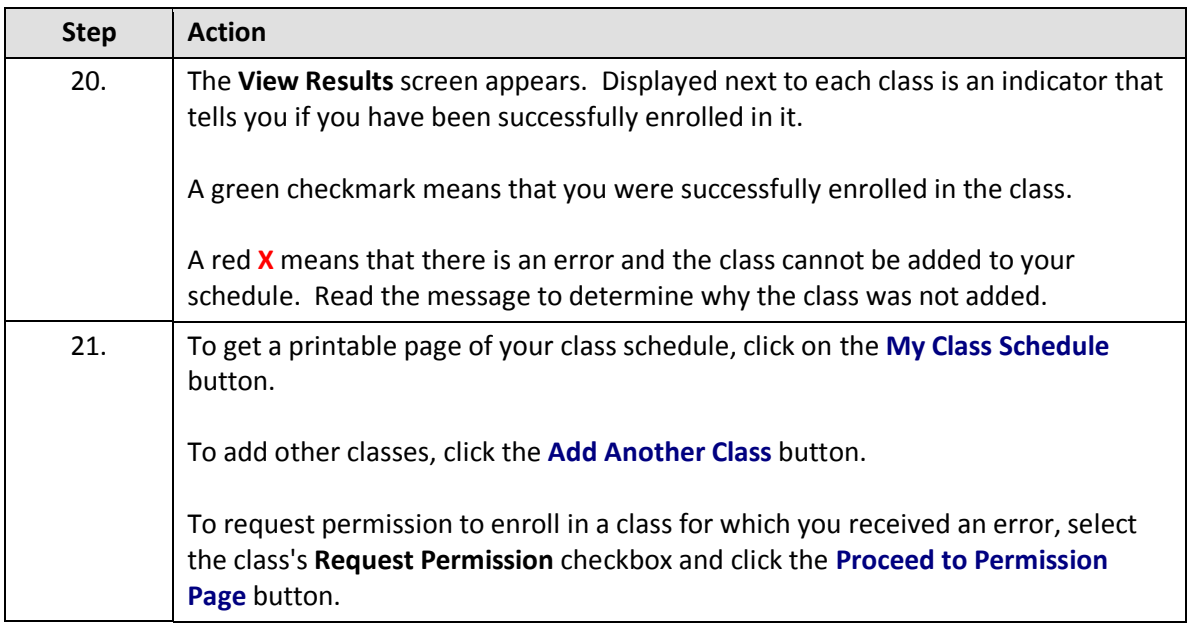

Classes that aren't successfully added to your schedule remain in your Shopping Cart.

Classes that are successfully added to your schedule are listed in the My Class Schedule section below the Shopping Cart.

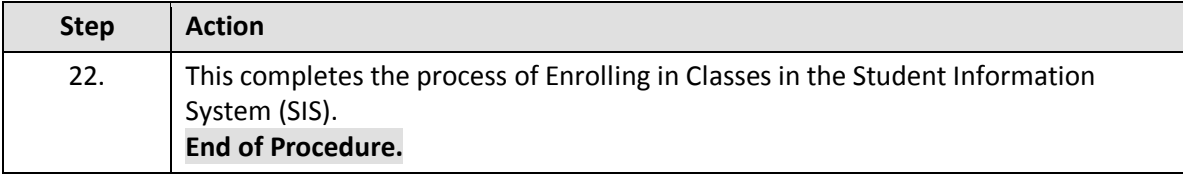